# **Haaga-Helian VDI-ympäristön käyttöohje**

## Tiivistelmä ohjeista:

- 1. Lataa ja asenna koneellesi **Citrix Workspace App** (katso linkit alempana).
- 2. Mene selaimella osoitteeseen **vdi.haaga-helia.fi** ja kirjaudu sisään käyttäen Haaga-Helian sähköpostiosoitetta ja salasanaa. Käytä kirjautuessa sähköpostiosoitetta tunnusmuodossa (tunnus@haaga-helia.fi tai tunnus@myy.haaga-helia.fi). Kirjautuminen käyttää kaksivaiheista tunnistautumista, joten tarvitset puhelintasi.
- 3. Käytön lopettaminen
	- a. **opiskelija**: tallenna työsi ja valitse Sign out (tai joskus Disconnect).
	- b. **henkilöstö**: tallenna työsi ja valitse tilanteen mukaan Disconnect tai Lock (istunto jää auki, voit esim. vaihtaa päätelaitetta) tai lopeta istunto valitsemalla Sign out.

## Mikä on VDI?

VDI on lyhenne sanoista **V**irtual **D**esktop **I**nfrastructure. VDI-ratkaisussa sinulle luodaan virtuaalinen työasema, joka sijaitsee palvelimella konesalissa ja päätelaitteelle (tietokone, tabletti, älypuhelin tms.) välitetään vain näytön "kuva" Citrix Workspace-ohjelmiston avulla. Tiedot ovat turvassa konesalissa päätelaitteesta riippumatta ja voit milloin tahansa keskeyttää istuntosi ja jatkaa myöhemmin toisessa paikassa ja toisella päätelaitteella. VDI tarjoaa turvallisen, joustavan ja modernin työskentely-ympäristön opiskelijoille ja henkilökunnalle. VDI:n avulla saadaan omalle koneelle käytettäväksi Haaga-Helian järjestelmät ja palvelut.

VDI-yhteydellä pääset mistä tahansa käsiksi Haaga-Helian tarjoamiin tietoteknisiin palveluihin (esimerkiksi sovellukset, verkkolevyt, intra ja MyNet). Joidenkin ohjelmistojen lisenssiehdot estävät niiden käytön kampusten ulkopuolelta. VDI-työasema ei ole yhteydessä Haaga-Helian käytössä oleviin PC-tietokoneisiin ja niihin asennettuihin ohjelmistoihin tai dataan. Se ei siis ole työpisteesi PC:n etäkäyttöjärjestelmä.

Virtuaalityöaseman työpöydälle tai C: -levyasemalle **ei pidä tallentaa mitään**. Kaikki tiedostot pitää tallentaa verkkolevyille (N- ja M-levyt) tai esimerkiksi Office 365 OneDrive –pilveen. Virtuaalityöasemat tallentavat käyttäjien asetukset käyttäjäprofiiliin (joka tallentuu palvelimen levylle).

IT-palvelut 31.1.2023

# **1. Ohjeet kirjautumiseen ja asentamiseen**

## Citrix Workspace App

Jotta VDI toimisi koneellasi, on koneelle asennettava Citrix Workspace App -niminen ohjelma. Se hoitaa liikennöinnin päätelaitteen ja VDI-palvelimen välillä. Sen toiminta on hieman erilaista eri käyttöjärjestelmissä, mutta peruslogiikka on aina sama.

Voit ladata ja asentaa ohjelman selaimella osoitteessa:

<https://www.citrix.com/downloads/workspace-app/>

Haaga-Helian helpdesk ei lähtökohtaisesti auta henkilökohtaisten tietokoneiden asennuksissa. Huomaathan, että sinun täytyy valita koneesi käyttöjärjestelmälle sopiva versio.

Asennuksen jälkeen Workspace App pyytää sinua lisäämään tilin. **Suosittelemme kuitenkin, että VDI:tä käytetään verkkoselaimella, jolloin tiliä ei tässä kohdassa tarvitse lisätä.** Voit vain hyväksyä asennuksen valitsemalla "Finish".

Workspace App päivittyy uuteen versioon usein ja ohjelmisto pyrkii hakemaan päivitykset verkosta automaattisesti. Käsin päivitys hoituu Windowsin ilmaisinalueen (alarivin oikea reuna) Workspace App -kuvakkeesta hiiren kakkosnapilla ja valitsemalla "Check for Updates".

## VDI-istuntoon kirjautuminen

Voit käynnistää VDI-istunnon selaimellasi siirtymällä osoitteeseen:

### <https://vdi.haaga-helia.fi/>

Eri selainten välillä kirjautuminen saattaa näyttää hieman erilaiselta, mutta pohjalla toimii Citrix Workspace App, joka täytyy käynnistää. Aloita kirjautuminen syöttämällä Haaga-Helian sähköposti tunnusmuodossa kirjautumisikkunaan.

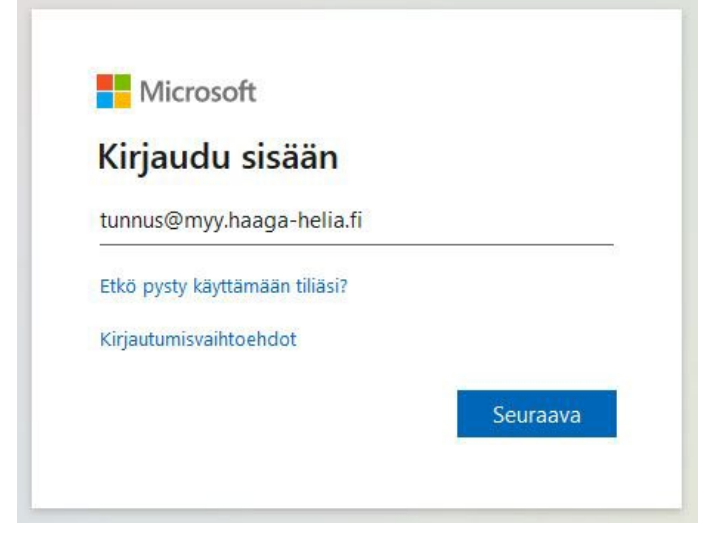

#### **Haaga-Helia ammattikorkeakoulu** 3/9

## IT-palvelut 31.1.2023

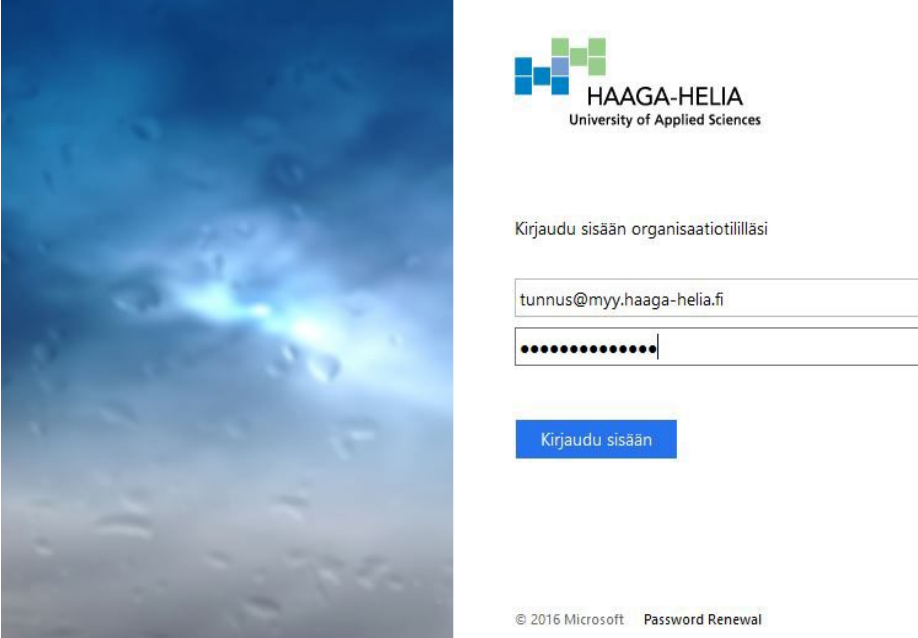

Sinut ohjataan seuraavaksi Haaga-Helian organisaation kirjautumiseen, missä voit antaa sähköpostiosoitteesi tunnusmuotoa käyttäen.

Kaksivaiheinen tunnistautuminen käynnistyy ja sinut ohjataan käyttöliittymään, minne voit syöttää puhelimeesi saapuvan kirjautumiskoodin. Valinnalla "Kirjaudu sisään toisella tavalla" voit valita toisen kirjautumistavan, mikäli olet syöttänyt tietoihisi esimerkiksi vaihtoehtoisen puhelinnumeron. Jos sinulla on Microsoft Authenticator App asennettuna puhelimeesi, voit hyväksyä tunnistautumisen sovelluksen avulla samalla periaatteella.

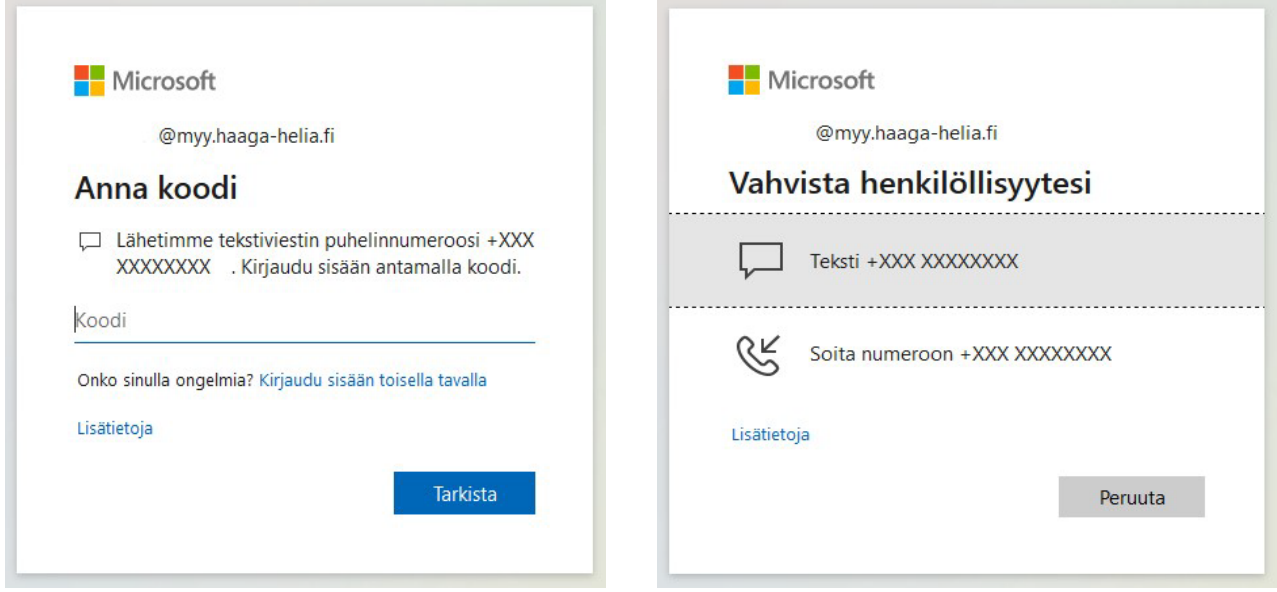

#### **Haaga-Helia ammattikorkeakoulu** 4/9

### IT-palvelut 31.1.2023

Eri selaimet toimivat hieman eri tavalla VDI-yhteyden ensimmäisen avaamisen yhteydessä. MS Edge, Firefox ja Chrome pyytävät ensimmäisellä käynnistyskerralla lupaa Workspace App sovelluksen etsintään. Voit hyväksyä valitsemalla "Detect Receiver". Joskus Edge saattaa pyytää vahvistusta, jolloin pitää valita "Already installed".

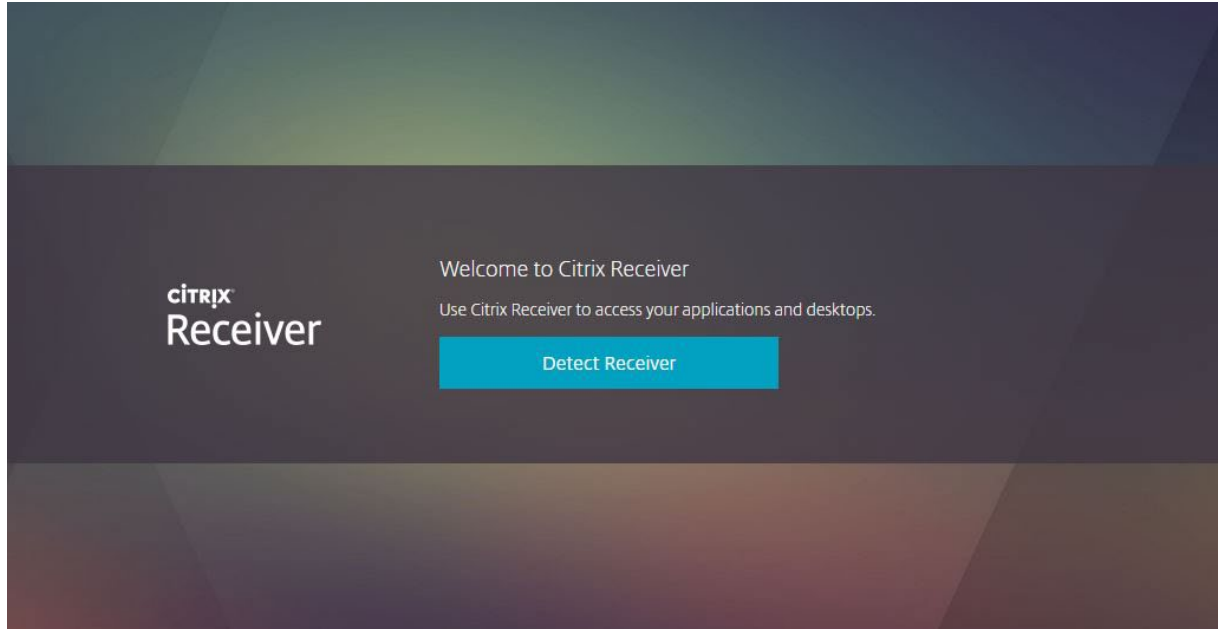

Seuraavaksi Firefox, Chrome ja Edge avaavat ikkunan, josta käynnistetään Citrix Worspace Launcher joko tuplaklikkaamalla ohjelman nimeä, tai valinnalla "Open".

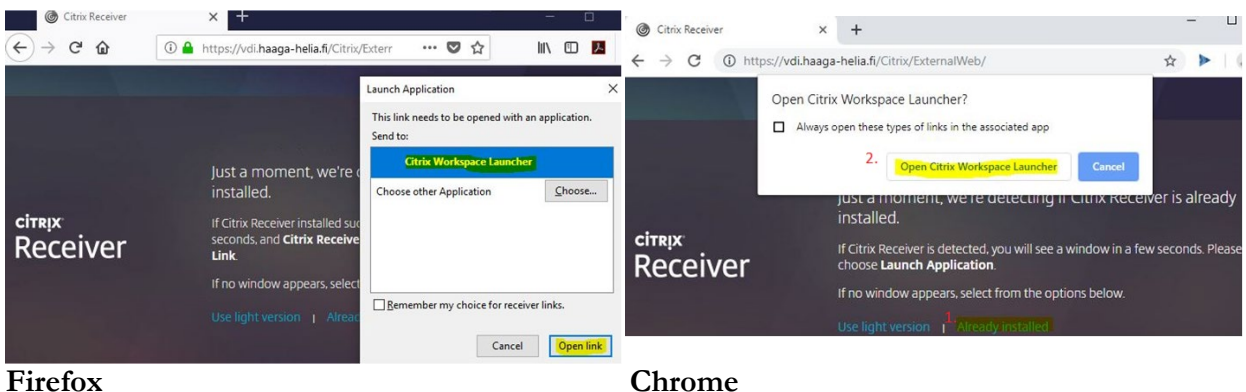

Olet nyt kirjautunut onnistuneesti ja selaimeen avautuu Desktops-ikkuna, josta voit valita haluamasi työpöydän. Jos sinulla on oikeus käyttää useampaa työpöytää, voit valita tässä vaiheessa mikä työpöydistä käynnistetään.

Jos kirjautuminen ei onnistu, voit yrittää käyttää toista selainta. Workspace Appin päivittäminen voi myös auttaa yhteysongelmiin. Kohdassa 3 kuvataan, miten voit "nollata" sen asetukset, mikä on joskus hyvä keino ratkaista kirjautumisongelma.

IT-palvelut 31.1.2023

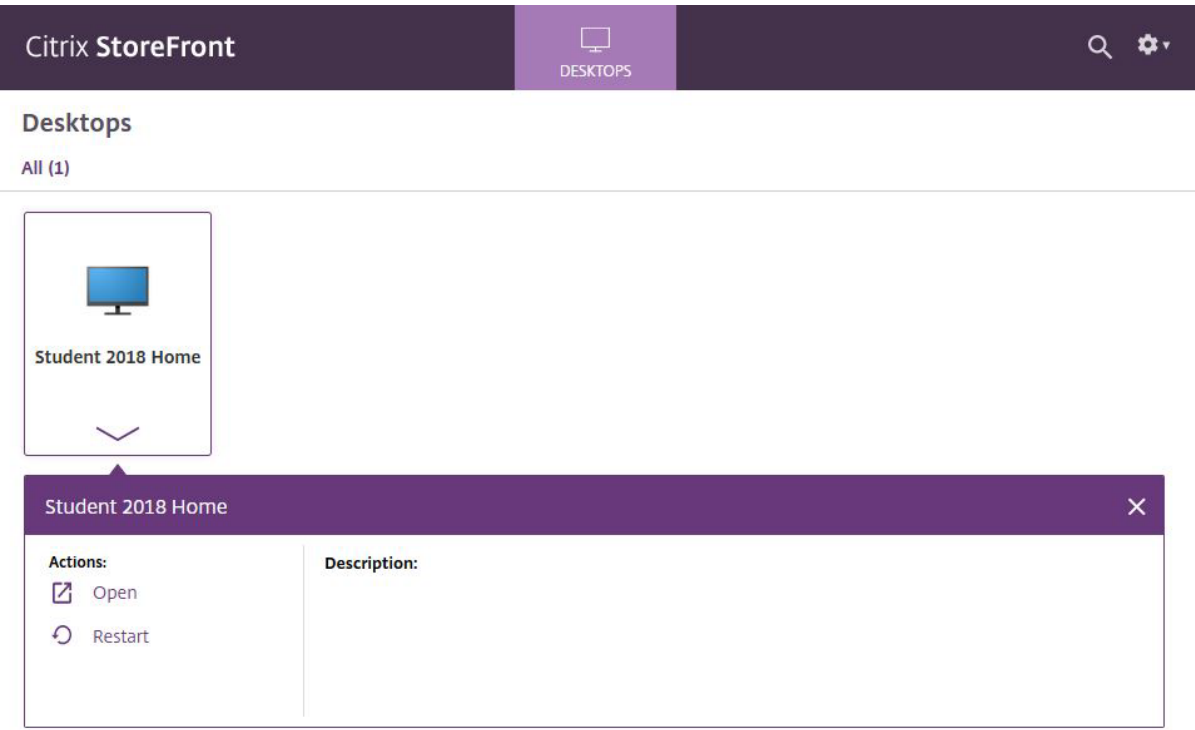

Voit käynnistää työpöydän klikkaamalla sen ikonia hiirellä tai valitsemalla valikosta "Open". Työpöytäsi käynnistyy ja olet onnistuneesti siirtynyt VDI-ympäristöön. Täällä käytössäsi ovat koulun verkkolevyasemat, sekä useimmat työvälineohjelmat. Työpöytää voit hallita ruudun ylälaidassa sijaitsevan valikon avulla.

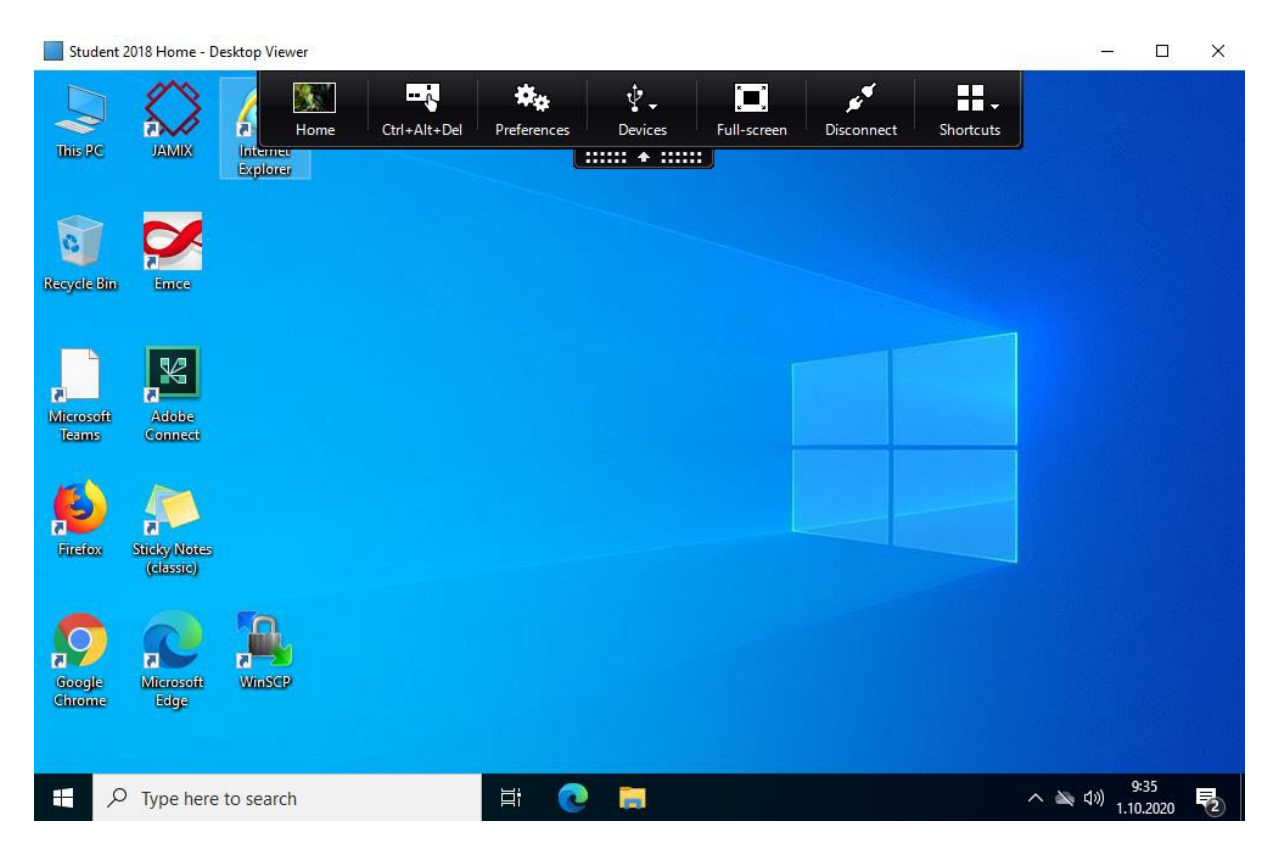

IT-palvelut 31.1.2023

# **2. Huomioitavaa VDI:n käytössä**

## Istunnon keskeytys vs. lopetus

Älä lopeta virtuaalikoneen istuntoa Shut down -komennolla. Yleensä käyttäjän ei ole syytä sammuttaa virtuaalikonetta, koska sen uudelleenkäynnistys kestää melko kauan ja käyttäjäprofiilin vapautuminen vie myös oman aikansa. Istunto kannattaa joko keskeyttää Disconnect -valinnalla tai lopettaa Sign Out -toiminnolla.

- **Disconnect**: istunto jää sen hetkiseen tilaansa, päätelaite vain "irtautuu" siitä. Voit jatkaa työtäsi esim. eri paikasta eri laitteella. Henkilöstöllä istunto pysyy käynnissä kolmen vuorokauden ajan Disconnect -komennosta, sen jälkeen se lopetetaan (Sign Out). Opiskelijoilla istunto pysyy käynnissä kaksi tuntia Disconnectin jälkeen. Tallenna varmuuden vuoksi aina työsi ennen Disconnectia.
- **Sign Out** lopettaa istunnon, se on siis hyvin samanlainen kuin työasemalla tehty uloskirjautuminen.

Virtuaalikoneet ovat pysyviä, joten asetusten muutokset ja omien ohjelmien asennukset säilyvät. **Suosittelemme kuitenkin noudattamaan varovaisuutta ja tallentamaan kaikki tiedostot virtuaalikoneen ulkopuolelle, joko verkkolevylle (N- ja M-asemat) tai pilvipalveluun.** Joskus virhetilanteessa ainoaksi ratkaisuksi jää VDI-työpöydän poistaminen profiileineen, jolloin kaikki VDI-työpöydälle tai levyasemalle tallennettu tieto katoaa.

## **Resurssit**

Pystyt käyttämään VDI-istunnossa päätelaitteen/työaseman kuulokkeita, tulostinta, USB-tikkua, kiintolevyä ja muita resursseja. Virtuaalityöpöytä ei välttämättä tunnista niitä kaikkia heti. Jos se kysyy lupaa käyttää näitä laitteita, hyväksy pyyntö (ks. kuva, Permit use tai Read/write access). Kaikki oheislaitteet eivät välttämättä ole tuettuja VDI-ympäristössä.

USB-äänilaitteet yleensä toimivat VDI:ssä, mutta ne voivat puuttua laitehallinnasta tai esim. Skype for Business -ohjelman audiolaitteissa näkyä nimellä Citrix HDX Audio. Skype ei välttämättä toimi oikein, jos se on avoinna useammalla laitteella (esim. läppärissä ja sen VDI-istunnossa tai puhelimessa ja läppärissä yhtä aikaa).

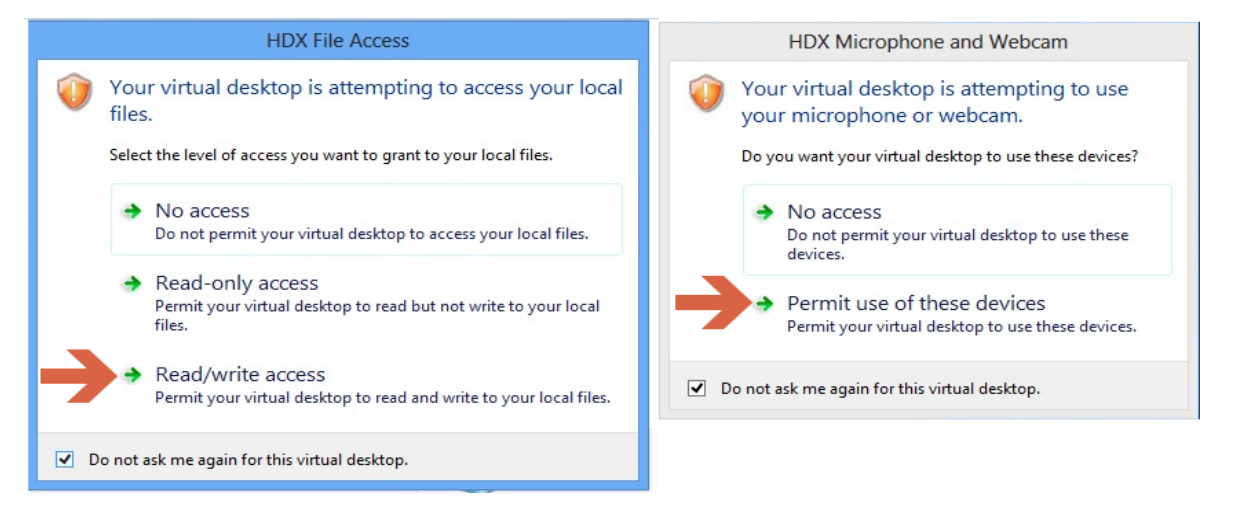

### **Haaga-Helia ammattikorkeakoulu** 7/9

IT-palvelut 31.1.2023

## **Tallennus**

Päätelaitteen paikallinen kiintolevy, DVDasema, muistitikut ym. tallennusvälineet näkyvät virtuaalikoneen levyjen rinnalla (ks. kuva oikealla). Selaimen kautta kirjautuessa saattaa käynnistyä yksinkertaisempi HTML5 versio, jossa tiedostojen siirto "isäntäkoneen" ja VDI-koneen välillä hoidetaan Upload ja Download –painikkeiden kautta (ks. seuraava luku).

**Käytä aina tallennukseen verkkolevyjä** tai **pilvipalveluiden resursseja** (Office 365 OneDrive for Business ja Sharepoint).

Oman työaseman kiintolevyä tai muistitikkua kannattaa käyttää vain hyvin harkiten (huomaa rikkoutumis-/katoamisriski ja varmuuskopiointi).

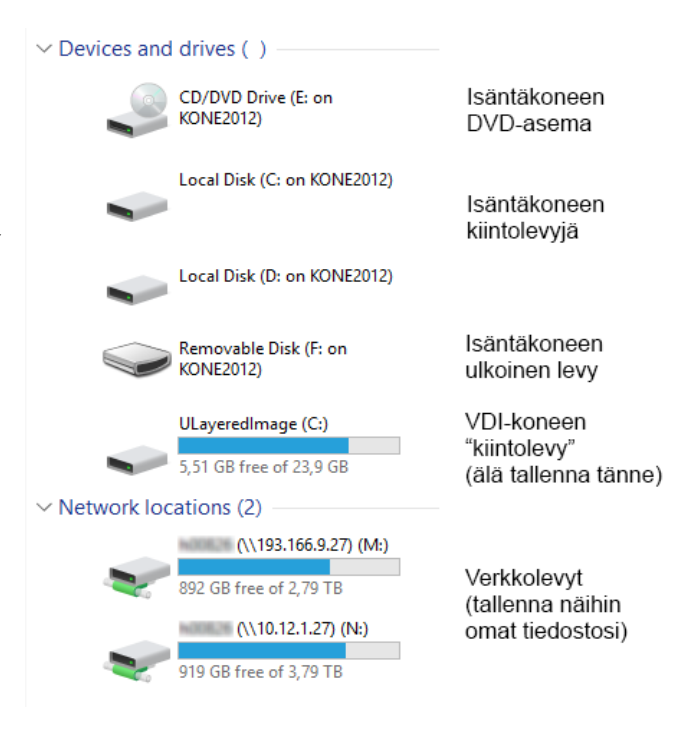

## Workspace Appin työkalupalkki

Virtuaalityöpöydän yläreunassa on piilossa työkalupalkki, josta löytyy muutamia hyödyllisiä apuvälineitä. Saat komentopalkin auki, kun viet hiiren ruudun yläreunaan. Eri päätelaitteilla työkalupalkin ulkonäkö voi vaihdella (ks. alla).

Citrix Workspace Appin työkalupalkki:

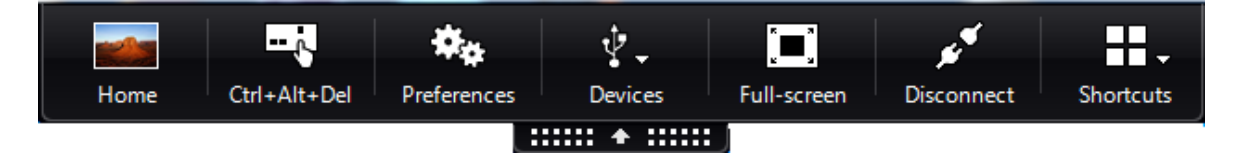

Jos käytät Workspacen Light Versionia, niin sen työkalupalkki (alla) on hieman erilainen. Normaalisti siitä näkyy vain pieni merkki, joka klikkaamalla avautuu laajemmaksi. Painikkeiden selitykset ilmestyvät hiiren kursorin viereen.

### **Haaga-Helia ammattikorkeakoulu** 8/9

### IT-palvelut 31.1.2023

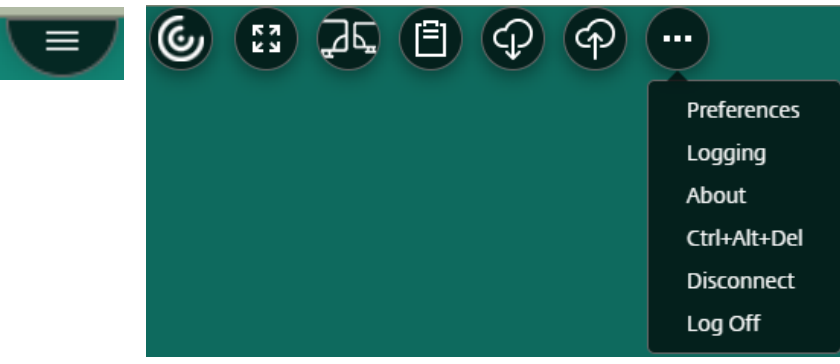

- **Home**: pääset päätelaitteen/alustakoneen työpöydälle (tarpeen esim. verkkoasetusten ja akun tilanteen tarkistamiseksi)
- **Ctrl+Alt+Del**: virtuaalikoneen näytön lukitus, istunnon lopetus, salasanan vaihto ja virtuaalikoneen Task manager. **HUOMIO**: Tarvitset tätä, jos haluat **vaihtaa Haaga-Helian salasanasi** VDI-yhteyden kautta. Muuten näppäinyhdistelmä avaa isäntäkoneen valikon ja vaihtaa isäntäkoneen salasanaa.
- Preferences: joitain säätöjä, joihin ei yleensä tarvitse koskea
- Devices: laitehallinta (osin samoja kuin Preferences-kohdassa, saattaa puuttua kokonaan)
- **Full Screen/Window**: vaihtaa virtuaalikoneen näkymää koko ruudun ja ikkunoidun välillä (sama myös näppäinkomennolla <Shift><F2>)
- **Disconnect**: "irtaudutaan istunnosta", mutta virtuaalikone ja istunto jäävät aktiivisiksi, ja istuntoa voi jatkaa joko samalla tai toisella päätelaitteella täsmälleen samasta tilanteesta
- Shortcuts: joihinkin komentoihin pääsee täältä käsiksi (Start-nappi, jne)

# **3. Mahdollisia ongelmatilanteita**

Näissä ohjeissa ei pystytä käsittelemään kaikkia käyttöjärjestelmiä tai päätelaitteita. Helpdesk ei myöskään pysty auttamaan kotikoneiden Workspace App –asennuksissa tai ongelmissa, jos kysymyksessä on asiakkaan oma tietokone.

Jos ohjeista ja yrityksistä huolimatta et saa VDI:tä toimimaan, niin ota yhteys Helpdeskiin [\(helpdesk@haaga-helia.fi,](mailto:helpdesk@haaga-helia.fi) p. 080097750).

## Kaksivaiheisen tunnistautumisen asetukset

Haaga-Helian kirjautumispalvelut kampuksen ulkopuolelta vaativat usein kaksivaiheisen tunnistautumisen älypuhelimen avulla. Tämä koskee sekä sähköpostia, Office 365 -sovelluksia ja VDI-ympäristöä.

Oppilaita ja henkilökuntaa on ohjeistettu asettamaan kaksivaiheisessa kirjautumisessa käytettävät yhteystietonsa kuntoon. Käytännössä tämä tarkoittaa puhelinnumeron syöttämistä oman

### **Haaga-Helia ammattikorkeakoulu** 9/9

### IT-palvelut 31.1.2023

käyttäjätilin tietoihin. Omia kaksivaiheisen tunnistamisen yhteystietojasi pääset muokkaamaan osoitteessa:

#### <https://aka.ms/mfasetup>

Samassa osoitteessa voit asentaa Microsoft Authenticator -sovelluksen toimintaan. Tätä ennen sinun on ladattava sovellus oman älylaitteesi sovelluskaupasta. Kaksivaiheisen tunnistautumisen ongelmissa voit ottaa yhteyttä helpdeskiin (yhteystiedot edellisessä kappaleessa).

## Jos VDI ei toimi tai toimii huonosti

Ensin kannattaa tarkistaa tietoliikenneyhteyden toimivuus ("toimiiko Google?"). Jos pääset nettiin, mutta VDI ei toimi, niin käynnistä uudelleen oma koneesi. Voit myös koittaa toista selainta.

Seuraavaksi kannattaa kokeilla VDI-istunnon uudelleenkäynnistystä (Restart, katso kuva) sisäänkirjautumisen jälkeen.

Hankalissa tapauksissa kannattaa myös kokeilla Workspacen päivitystä ja/tai asetusten nollausta (ks. kuva):

- Päivitys: Klikkaa Workspacen kuvaketta hiiren kakkosnapilla ja valitse Check for Updates.
- Nollaus: Klikkaa Workspacen kuvaketta hiiren kakkosnapilla, valitse Advanced Preferences > Reset Citrix Workspace.

VDI-käyttöön suositellaan vähintään 2M/256k –yhteyttä, mutta se toimii kohtalaisesti puhelimella avatun WiFi – yhteyden kautta. Langattomat verkot kuten WLAN, 3G tai 4G saattavat katkoa VDI-yhteyttä ajoittain. Tämä ei ole VDI-ongelma, vaan langattomien verkkojen ominaisuus.

Nettiyhteytesi nopeuden voit tutkia esim. Telian testillä osoitteesta:

## <https://www.telia.fi/kauppa/kodin-netti/tee-nopeustesti>

Epämääräisissä ratkaisemattomissa ongelmissa saattaa olla hyödyllistä asentaa koko Workspace App uudelleen. Helpdesk ei tarjoa tukea käyttäjien omille tietokoneille tehtävissä asennuksissa, mutta sillä on laajat työkalut virtuaalityöpöytien hallintaan ja vianselvitykseen.

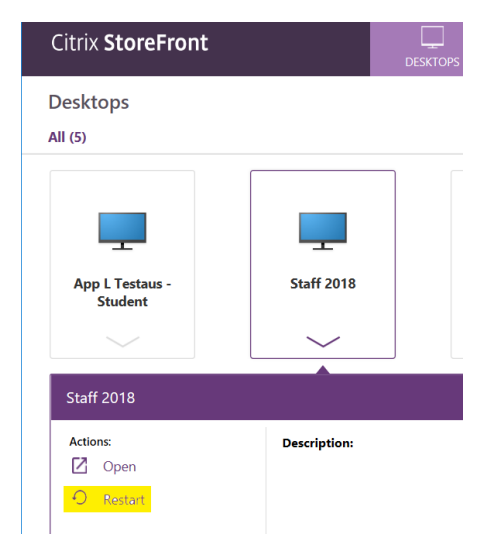

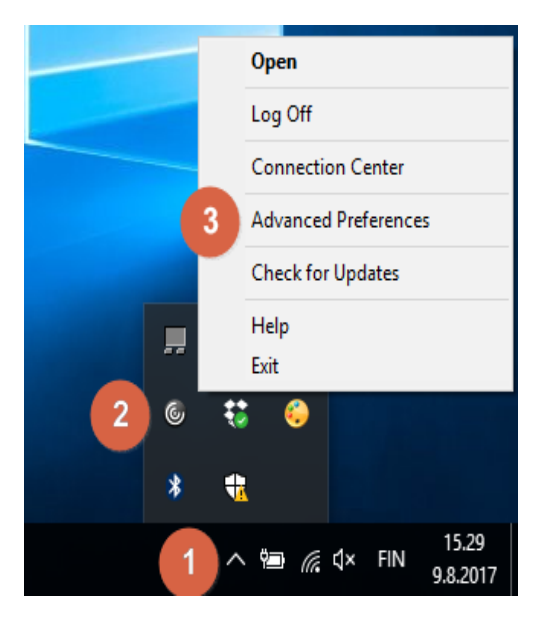